# SmartStruxure™ Lite Solution

# MPM Series Installation Instructions

**Site and zone managers providing wired and wireless integrated control solutions for HVAC, lighting, and metering, as well as remote management via StruxureWare™ Building Expert.**

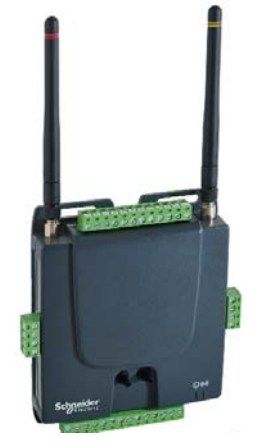

MPM - UN Multipurpose Manager Manager MPM - VA VAV Manager MPM - GW Wireless Manager

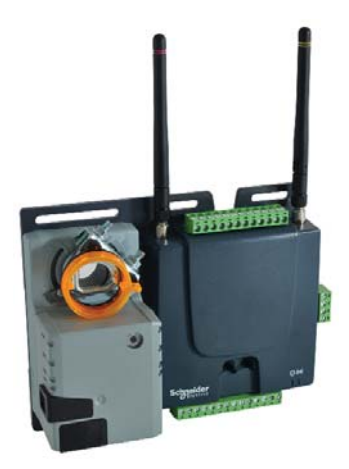

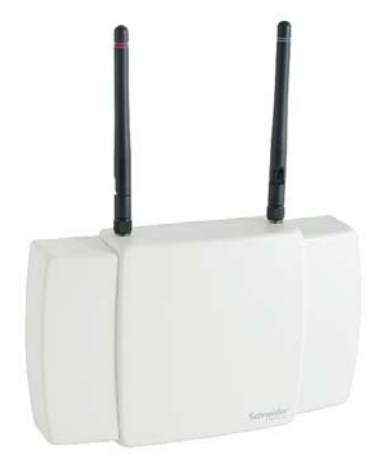

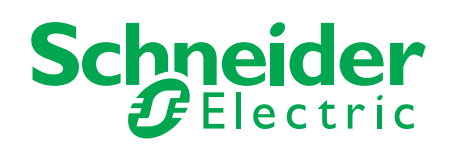

# Get Control. Get Efficient. Get Value<sup>™</sup>

# Who Should Read this Guide

This guide is for integrators of SmartStruxure Lite™ solutions. It provides important information for getting you started with the set-up and configuration of your building efficiency management system.

Ensure you follow the instructions to ensure a successful and trouble-free installation at the client's site.

# Plan and Prepare

#### **Read this entire guide**

The information contained in this guide helps you work effectively and minimizes the likelihood of any critical issues occurring during installation. Keep this document handy when doing your installation.

#### **Prepare your equipment before going to customer site**

Commission and configure the equipment before you arrive at the customers site. Successful installation of your SmartStruxure Lite™ system requires proper preparation and planning. Planning in advance saves resources, prevents wasted effort, and saves time and money for you and your customer.

# About this Guide

This guide provides instructions for the physical installation of the hardware components of your SmartStruxure Lite system. It also provides overviews of creating a network of Multi-purpose Manager (MPM) devices for the following:

- MPM-UN Multi-purpose Manager
- MPM-VA VAV Manager
- MPM-GW Wireless Manager

For more information visit our website at:

#### www.documentation.smartstruxurelite.com

# **Overview**

Multi-Purpose Management Devices are flexible lines of site and zone Managers. They allow facility Managers and Contractors to install and manage integrated solutions for HVAC, lighting, and metering. They are also a quick and efficient link between multiple devices based on many standard protocols.

The Building Expert web building energy management system is embedded in the MPM Devices. The devices are also BACnet and oBIX compliant for integration into larger StruxureWare systems.

#### MPM-UN Multi-purpose Manager

The MPM-UN is an electronic device designed to monitor and control various end-devices for building automation applications. The Manager consists of a printed circuit board housed in a plastic shell casing.

External connectors are available for the following:

- 6 universal inputs
- 4 analog outputs
- 2 binary outputs (dry contact)
- LAN (Ethernet cable)
- RS-485 device (Modbus)
- **CANbus**
- Power supply

The Manager is compatible with BACnet (IP/Ethernet) and oBix. The device has optional wireless modules to enable bidirectional communication with EnOcean and ZigBee devices. As well, Managers may also communicate with each other wirelessly using their ZigBee modules.

# Uses

Multi-purpose Managers are fully programmable and are designed with wireless lighting and HVAC applications in mind. They can also be used to control a wide range of wired and wireless (EnOcean and ZigBeecompatible) end-devices, including light sensors, light switches, relays, thermostats, card readers, and magnetic door contacts. They are also targeted for commercial, industrial, and institutional buildings.

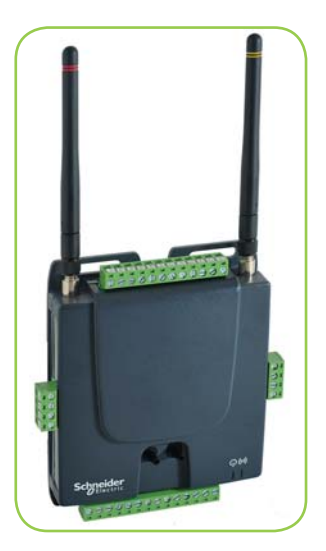

#### **Pinout Diagram**

The below figure shows the pinout information for the MPM - UN.

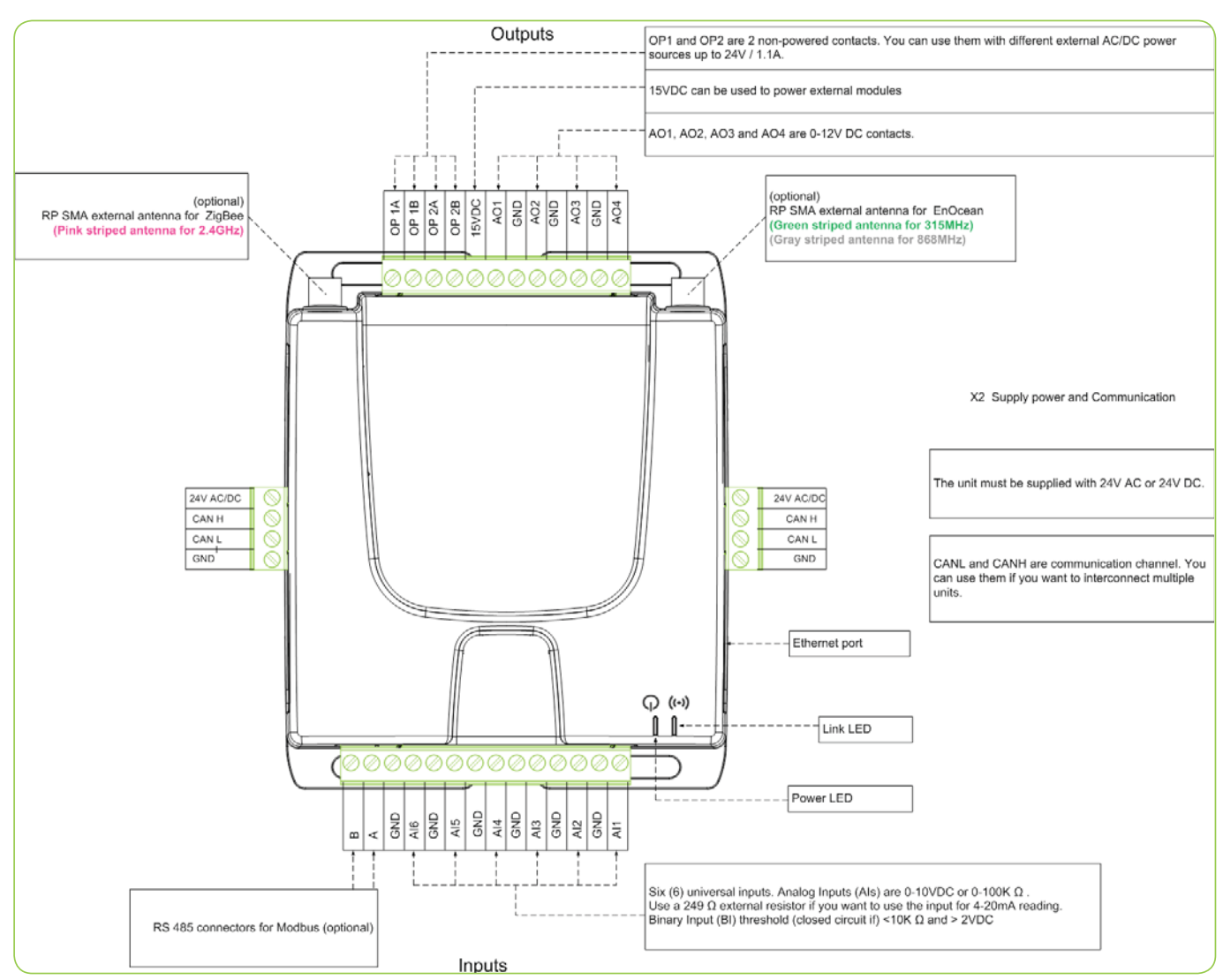

#### MPM-VA VAV Manager

The MPM-VA VAV Manager is an electronic device designed to monitor and control various end-devices for building automation purposes, including VAV boxes. It can also control various end-devices for building automation applications.

The device consists of a printed circuit board housed in a plastic shell casing.

External connectors are available for the following:

- 6 universal inputs
- 4 analog outputs
- 2 binary outputs (dry contact)
- 1 damper actuator
- 1 pressure sensor
- LAN (Ethernet cable)
- RS-485 device (Modbus)
- **CANbus**
- Power supply

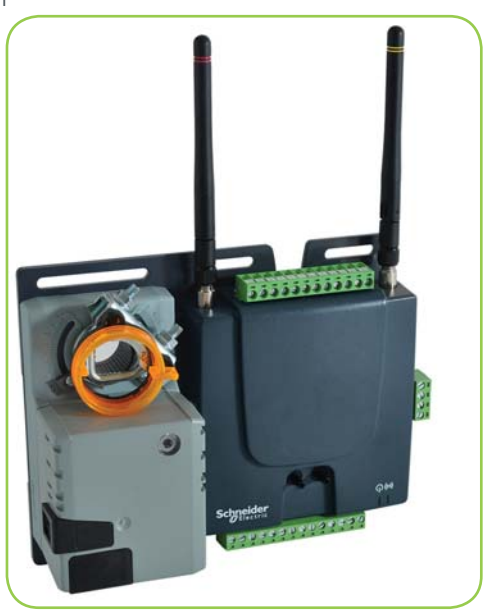

The device has a pressure sensor and is equipped with an optional damper actuator. The device also has optional embedded EnOcean and ZigBee wireless modules to enable bidirectional communication with EnOcean and ZigBee devices. The Managers can communicate with each other wirelessly using their ZigBee modules.

# Uses

VAV Managers are fully programmable and are designed with VAV control in mind. In addition to all the features of the MPM, The VAV Manager has a pressure sensor and a damper actuator for direct control of VAV boxes.

VAV Managers can be used to control a wide range of wired and wireless (EnOcean and ZigBee-compatible) end-devices, including light sensors, light switches, relays, thermostats, card readers, and magnetic door contacts. The devices are targeted primarily for commercial, industrial, and institutional buildings.

#### **Pinout Diagram**

The below figure shows the pinout information for the MPM - VA VAV.

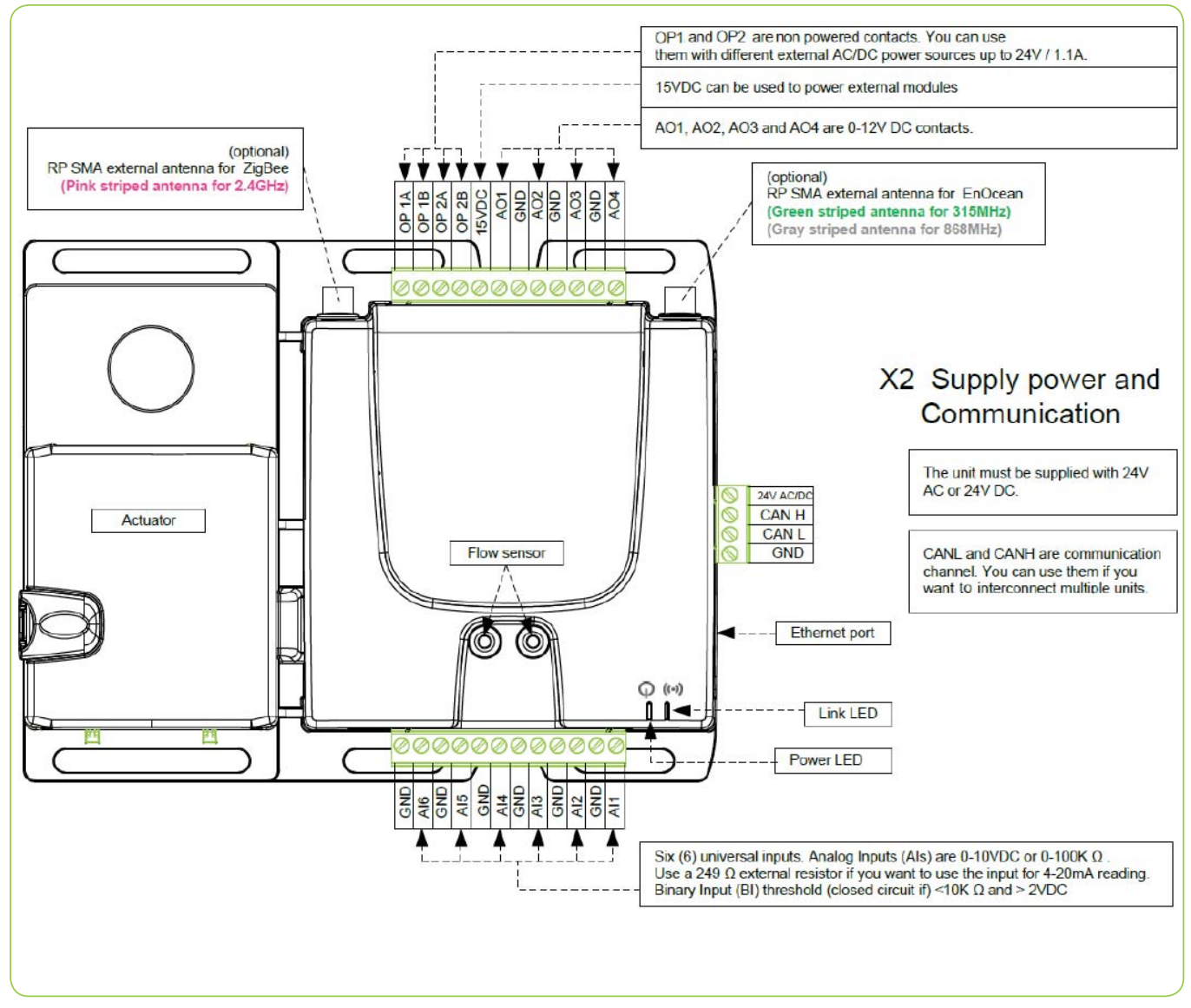

#### MPM-GW Wireless Manager

The MPM-GW wireless Manager is an electronic device designed to integrate wireless solutions to wired building automation systems. Small buildings system gateways can integrate wireless end-devices, based on EnOcean and ZigBee protocols and standards, into BACnet building automation systems. They are all interoperable with any BACnet compliant building management system.

The MPM-GW is a printed circuit board housed in a plastic shell casing. Unlike the MPN-UN and MPM-VA, there are no physical (wired) I/Os on this manager.

The following connectors are concealed in a casing, giving the device a neutral look for installation in institutional or commercial environments:

- LAN
- **CANbus**
- Power supply

The MPM-GWs have optional embedded EnOcean and ZigBee wireless modules to enable bidirectional communication with EnOcean and ZigBee devices. The Managers can also communicate with each other wirelessly using their ZigBee modules.

# Uses

MPM-GWs are fully programmable and are designed with wireless lighting and HVAC applications in mind. They can also control wired end-devices and compatible wireless EnOcean and ZigBee end-devices. Wireless end-devices including light sensors, light switches, relays, thermostats, card readers, and magnetic door contacts.

MPM-GWs are targeted for installation in commercial, industrial, and institutional buildings.

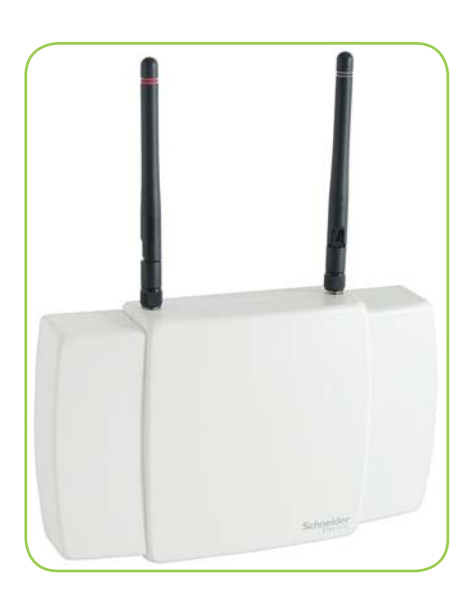

#### **Pinout Diagram**

The below figure shows the pinout information for the MPM - GW.

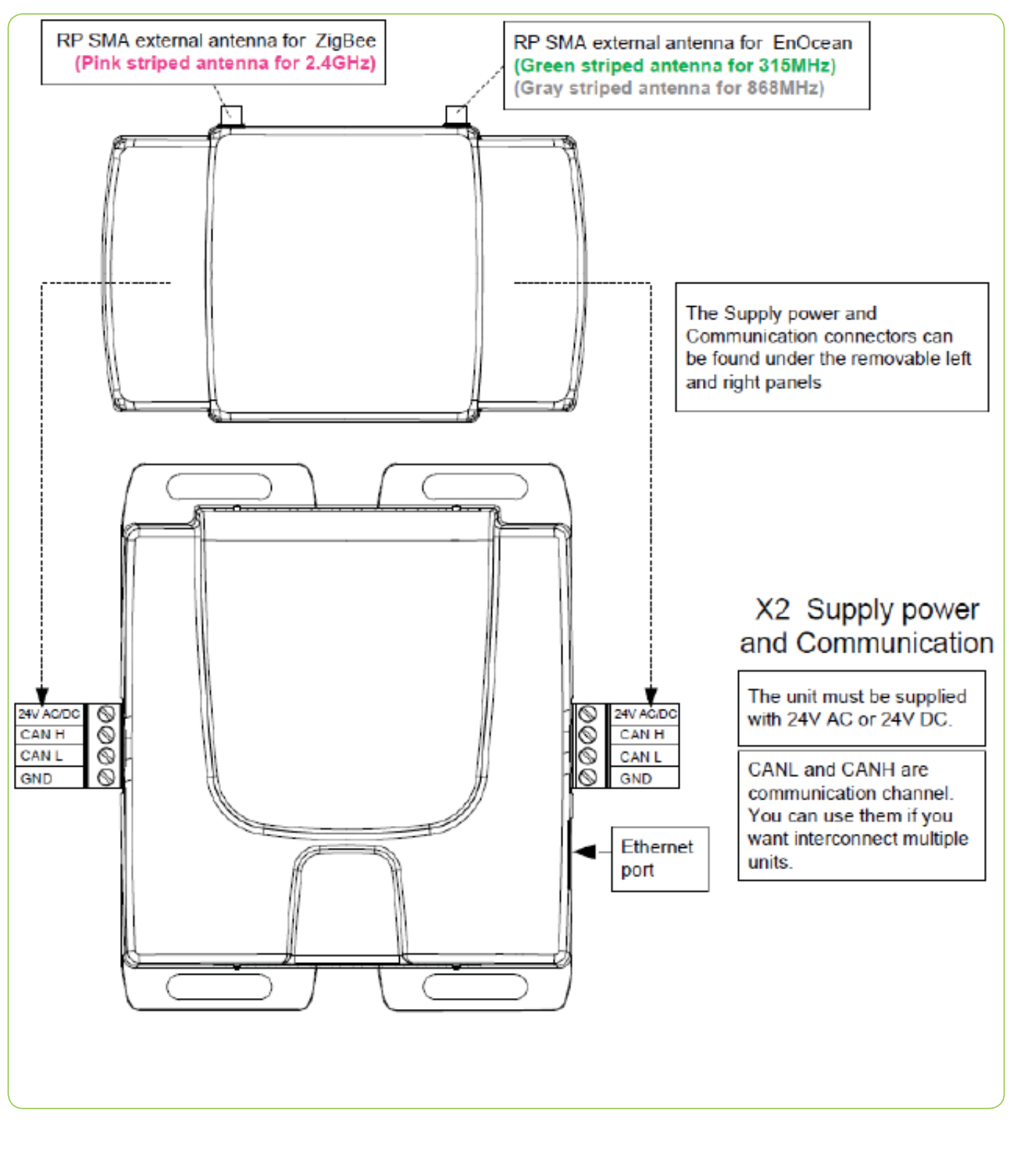

# Installation

This sections explains how to install and power up your Manager(s).

#### Required Tools and Equipment

- One flat-blade screwdriver (3mm/1/8" wide or smaller)
- One straight-through Ethernet cable (RJ-45)
- Computer (PC, Mac, or Linux) with the Firefox browser (version 17 or later)
- Optional: Ethernet switch or hub if you want to connect your Manager to your local network.

#### **Procedure - Powering Up Your Manager**

The figure below shows the power connectors for your MPM-UN, MPM-VA, and MPM-GW managers.

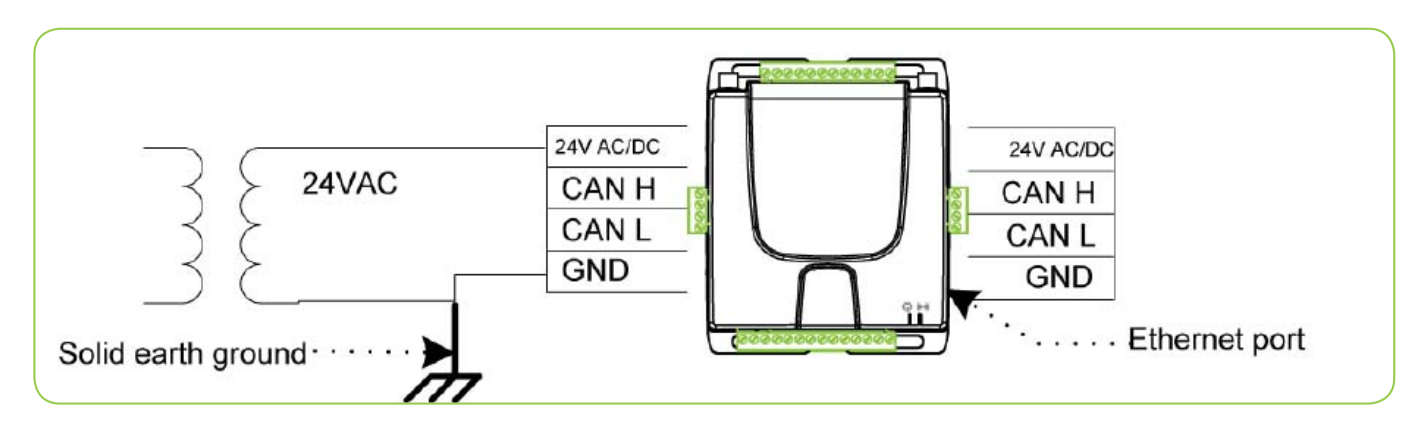

- 1. Using flat-head screwdriver, connect positive wire to 24V AC/DC pin on Manager
- 2. Connect second wire to GND pin on Manager.

**NOTE:** If you are using the power supply provided with your Manager, the positive wire is identified with a red marker. If you are using a third-party power supply, verify correct polarity before connecting.

- 3. Plug power supply into outlet after fastening wires.
- 4. The green LED on the MPM-UN/MPM-VA or the RJ-45 connector's LED on the MPM-GW's go on, indicating the unit is powered.

# **Networking**

You can connect your Manager(s) directly to your computer or to your local area network (LAN).

**IMPORTANT:** Regardless of the type of connection you intend to use for your network, you must connect your MPM directly to your computer for its initial set-up.

#### **Procedure - Configuring Your PC to Communicate Directly with Manager**

You must configure the network card you connect to your Manager directly to your computer.

**Note:** The following example shows the procedure for Windows operating systems. For Mac or Linux, use the platform-specific commands or applications.

- 1. In **Control Panel**, open **Network Connections (Windows XP) or Network and Sharing Center (Windows 7)**.
- 2. Click **Local Area connection** and choose **Properties**.

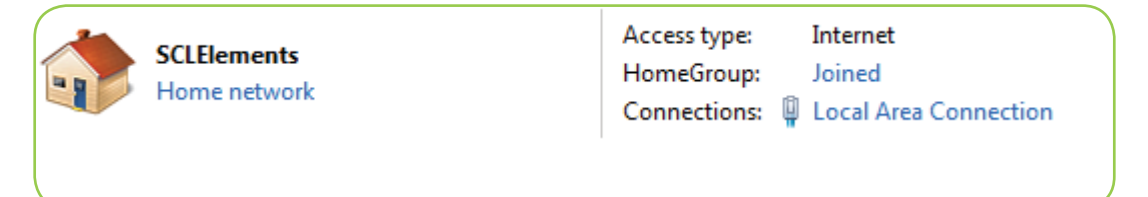

3. Select **Internet Protocol Version 4 (TCP/IPv4)**. Then select **Properties** and enter the parameters showing in the window.

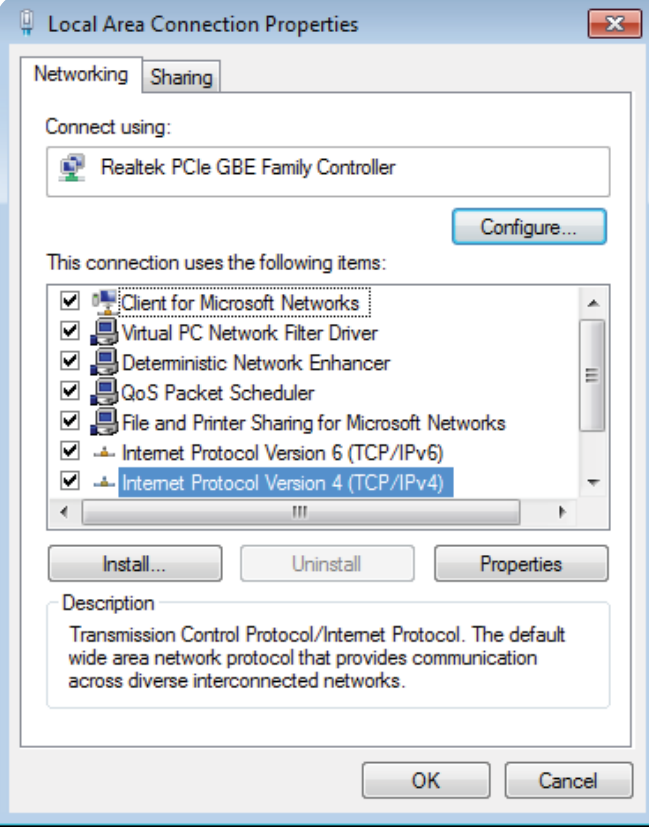

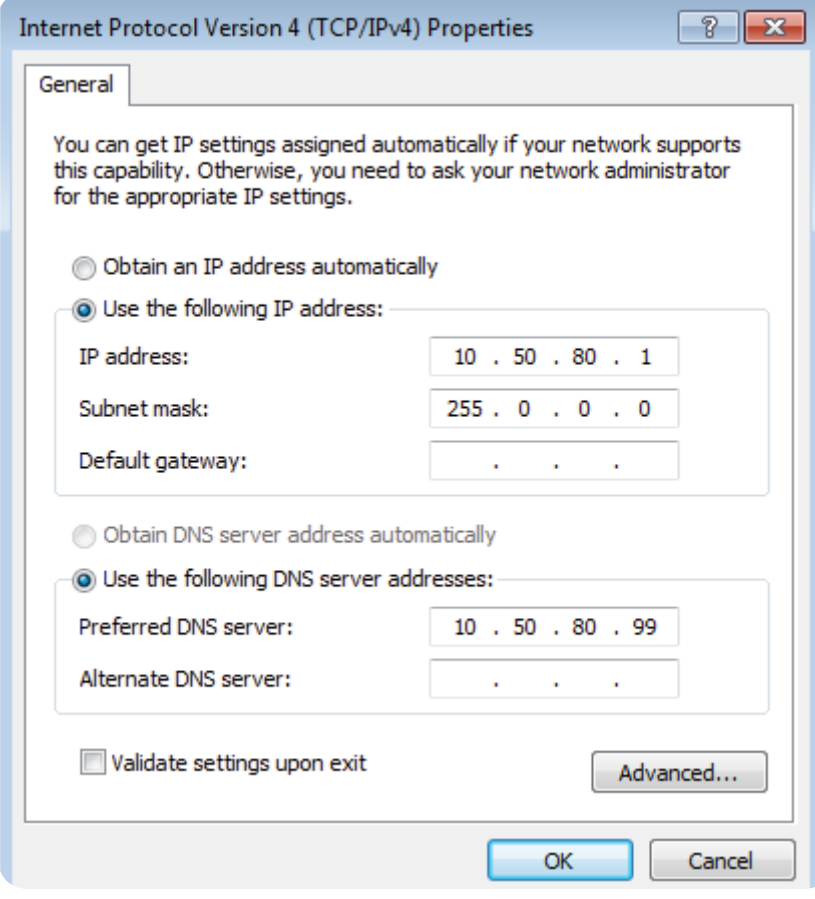

#### Connecting to Your Local Area Network

**IMPORTANT!** Check with your administrator to grant you access to network parameters if you want to connect the Manager to your local network.

By default, all Managers are configured with the same default IP address; 10.50.80.3 (10.50.80.4 for the MPM-VA). Since the same IP address cannot be used twice on a single subnet without creating a conflict, you must configure the Manager's Ethernet settings before you connect them together.

The IP addresses must be unique. Write down the IP addresses to avoid any confusion between managers.

#### **Procedure - Login to Building Expert**

To change the Ethernet configuration, open Firefox and navigate to Manager's IP address (http://10.50.80.3/ or http://10.50.80.4). The Building Expert web interface login screen shows.

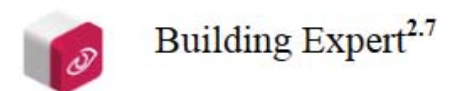

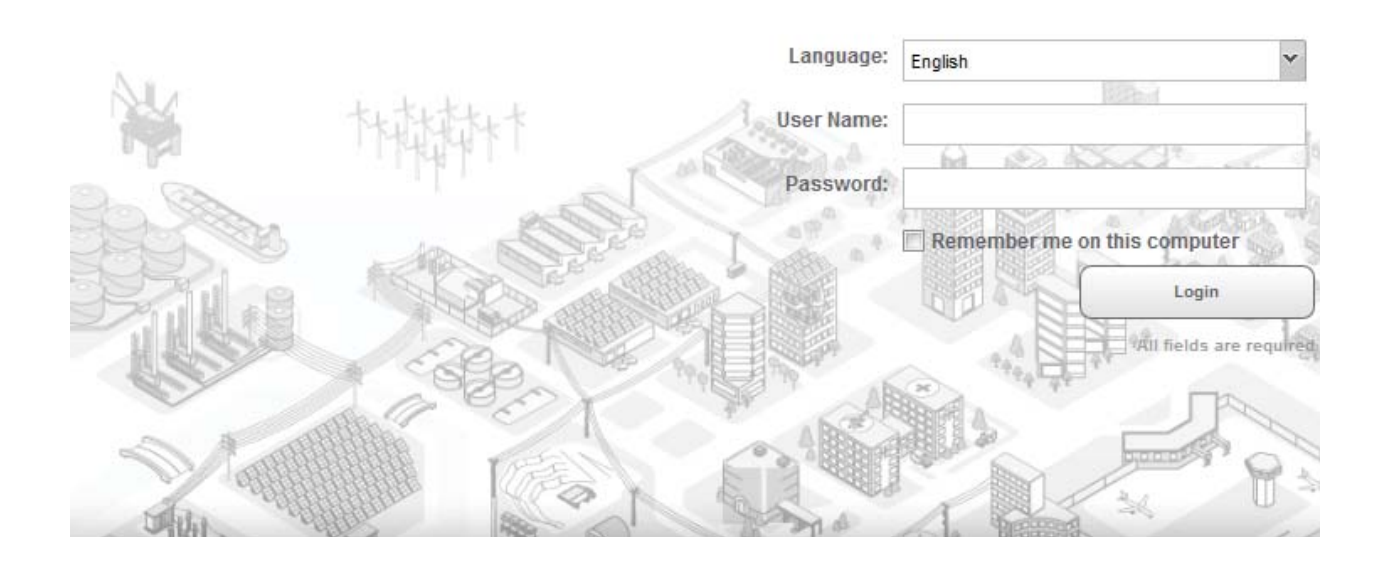

- 1. Select **Language** (default language is English).
- 2. Enter **User Name** (default user name is admin).
- 3. Enter **Password** (default password is admin).
- 4. Push **Login** button. The Building Expert page shows with Explorer tab selected (see next page).

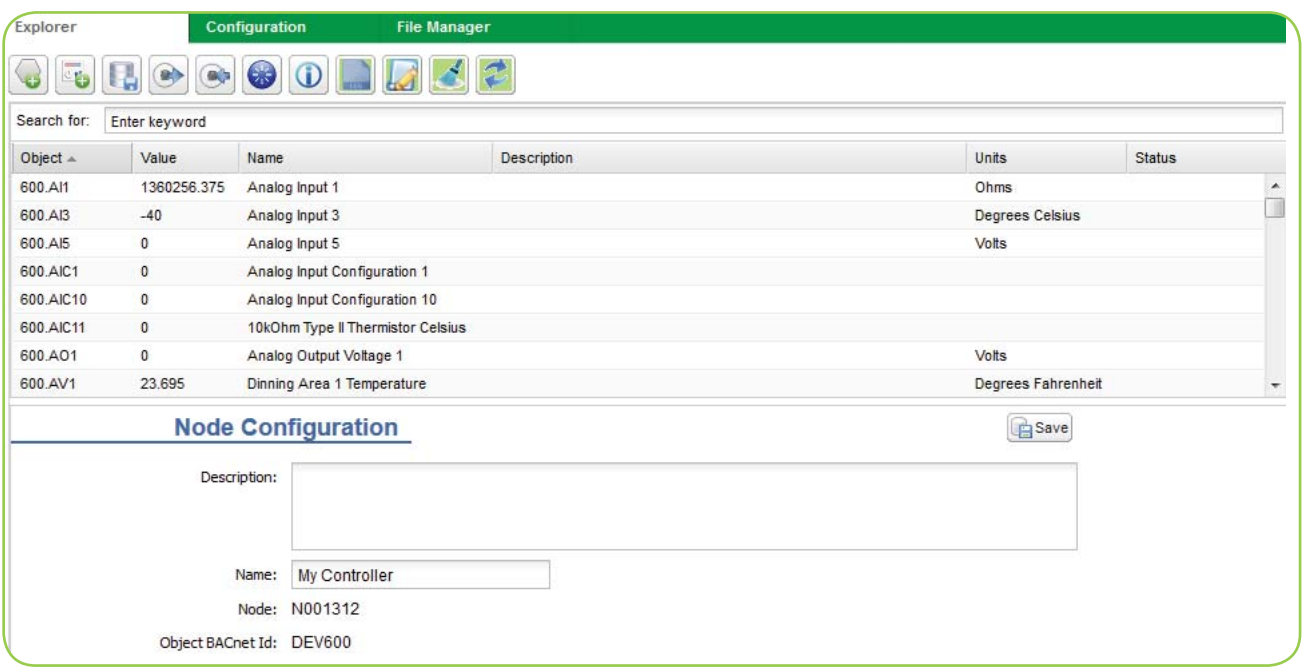

# **Procedure - Configuring Building Expert**

1. In Explorer tab, select Ethernet Configuration (ETH1). Ethernet Settings parameters shows.

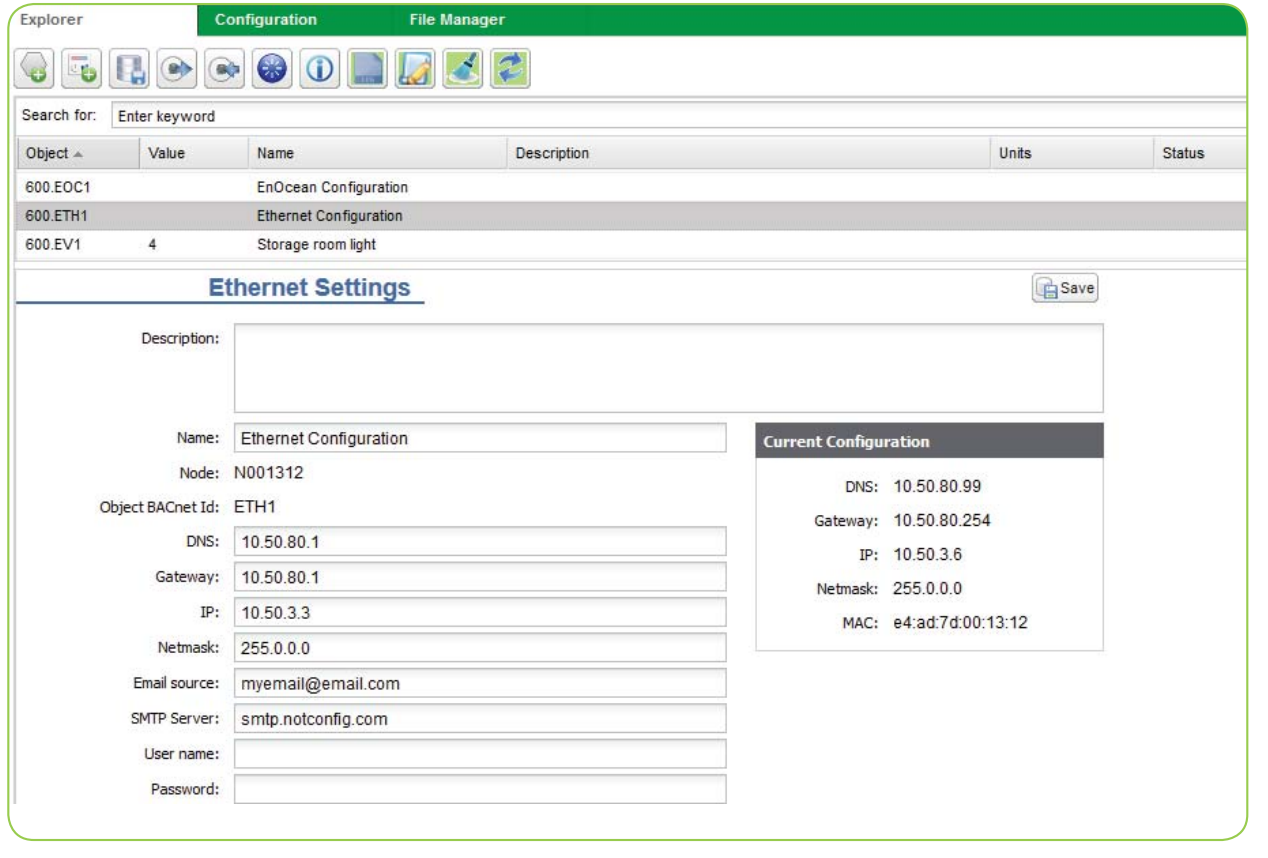

- 2. Configure your settings as follows:
- **DNS:** domain name server is only required when accessing devices by hostname rather than by numerical IP addresses. Complete this optional field if, for example, you want to use the email feature or access SNTP servers using hostname.
- **Gateway:** local network default gateway is only required if another network, such as internet, must be connected to the device. This is typically your local router IP address. Complete this optional field if, for example, you want to use the email feature or access SNTP servers.
- **IP:** IP address of the Manager. It must be unique on the local network. If a gateway is specified, both should be part of the same subnet.
- Netmask: local network mask defining the subnet. When accessing IP addresses outside this mask, the requests are routed through the local gateway.
- **Email source:** e-mail account used to send e-mails using your Manager (optional).
- **SMTP server:** SMTP server used to send e-mails using your Manager (optional).

Once Ethernet settings have been modified, press the **Save** button. The IP address is modified and the connection with the Manager is lost. You must enter the new IP address in the Firefox address bar and press **Enter** to access the controller at its new address.

Once you have logged back on to your controller, save the database to ensure your changes stay after a controller reboot.

You can create a network of MPM devices using the following 3 inter-manager communication protocols:

- ZigBee
- CANbus
- UDP

#### What is ZigBee?

ZigBee is a high-level wireless communication protocol operating in the worldwide 2.4GHz radio band. Its digital radio uses the IEEE 802.15.4 standard for low-rate wireless Personal Area Networks (PANs).

The main advantage of ZigBee is its ability to provide mesh networking. ZigBee mesh networks are multipoint to multipoint and self-healing, which means the network still operates when one node breaks down, or if there is a poor connection. As a result, the network is very reliable because there is often more than one path between a source and a destination in the network.

#### What is CANbus?

Controller–area Network (CAN or CAN-bus) is a wired bus standard designed to allow microcontrollers and devices to communicate with each other within a vehicle without a host computer. Originally designed for the automotive industry, CANbus has now spread out to industrial and building automation and medical equipment.

CANbus provides the following advantages:

- Multi-master hierarchy to allow building intelligent and redundant systems. If one node is defective the network still operates.
- Broadcast communication where a sender of information transmits to all devices on the bus. All receiving devices read the message and decide if it is relevant to them. This guarantees data integrity as all devices in the system use the same information.
- Sophisticated error detecting mechanisms and re-transmission of faulty messages. This also guarantees data integrity.

SmartStruxure Lite™ Managers use CANbus as one of the multiple ways to communicate with each other. By using CANbus ports, SmartStruxure Lite™ Managers can be chained-linked together, effectively creating a network. CANbus can also be used to chain link two or more Managers using Shielded Twisted Pair (STP) cable.

#### What is UDP?

User Datagram Protocol (UDP) is a communications protocol used for communication between Managers on an IP/Ethernet network. You enable/disable and configure these protocols via the Manager's Network Configuration (C2G1) object on the Building Expert web interface.

#### MPM Network Roles

Each Manager can be separately configured as a **Monitor** or a **Passive Node**.

- **Monitor:** stores information from all Managers active on its network. Ideally, only one Manager should be monitored over a given network type since each monitor uses a lot of bandwidth. The monitor node should be the Manager connected to your LAN via its Ethernet port to give you access to all information.
- **Passive Node:** casts its changed values to its monitor once every **Property Cast Period**. See "Property Cast Period" on page 17. In UDP, the passive Manager does not require a LAN connection.

#### **Procedure - Specify Network Roles**

You configure network roles for your MPM devices using the Network Configuration (C2G1) object.

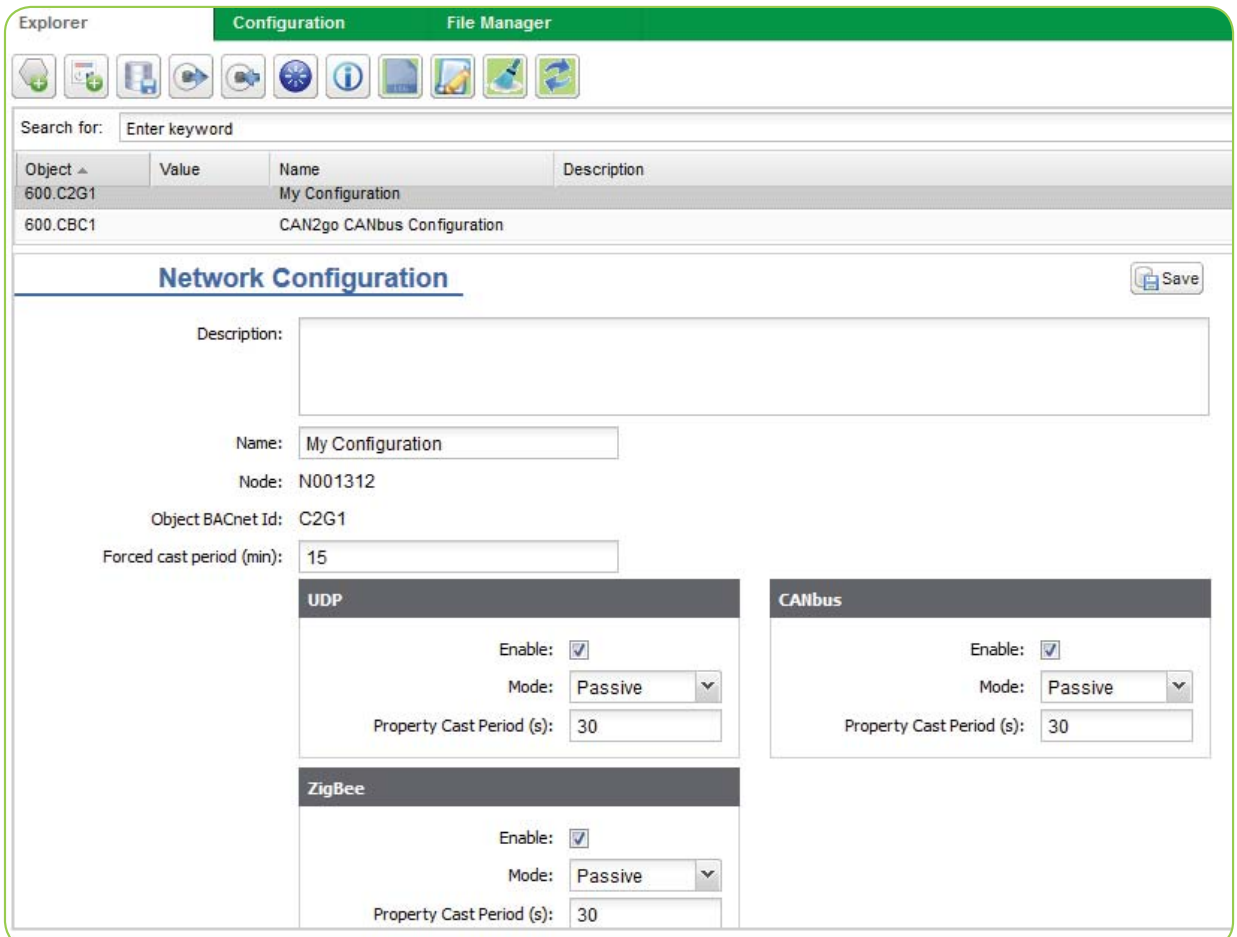

- 1. In **Devices** tab, click on your Manager.
- 2. In **Object** tab, click **C2G1.**

The C2G1 object specifies the way the Manager communicates with its peers whenever using the inter-manager communication protocols (UDP, CANbus, and ZigBee).

For each of the 3 protocols, you can enable or disable functionality, and specify its operating mode and property cast period.

**Note**: All 3 protocols are enabled by default. Disable or enable the protocols as required for your network.

#### **Property Cast Period**

The Property Cast Period defines the interval (or frequency) with which a passive node casts information to a monitor. The cast comprises all changed values detected by the passive node since the last request from the monitor.

**Notes**: By default, a passive node casts its values to a monitor once every minute. You should not set this interval to a value of less than 30 seconds.

#### Creating a Network on the Monitor

Once all the Managers have been configured and properly connected, you must create the image of the network on the monitor. When looking at a MPM network through the monitor, you are looking at an image being refreshed periodically by the casting of changed values from the passive devices to the monitor.

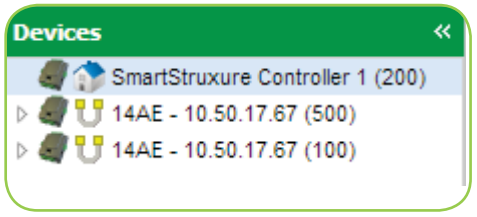

The monitor is presented on the network tree next to the "house" icon.

The passive devices on the network are presented next to an icon representing the protocol used for communication. Clicking on any Manager calls up the list of objects in Building Expert.

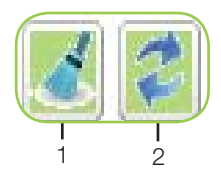

Clicking the **Clean** button (1) erases the local copy of the network information and reboots the monitor Manager. This does not affect the information residing on passive managers.

To initiate discovery of all information from all passive managers on the network, click on the **Scan for new nodes added to the network** (2). During discovery, the icon activates and assumes this shape before returning to its original state when discovery is complete.

#### Identifying Devices on the Network

Managers on the network are identified by 2 distinct numbers:

- Node number: fixed (uneditable) and unique number assigned to each Manager by the SmartStruxure Lite™ internal protocol.
- **Device number:** editable identifier that must be unique within the context of the extended network. The device number is used for integration with BACnet and SmartStruxure. See "Changing a Device Number" on page 18.

#### **Procedure - Changing a Device Number**

**IMPORTANT:** To change the device number of a Manager, you must be connected directly to the Manager. You cannot change a device number over the network.

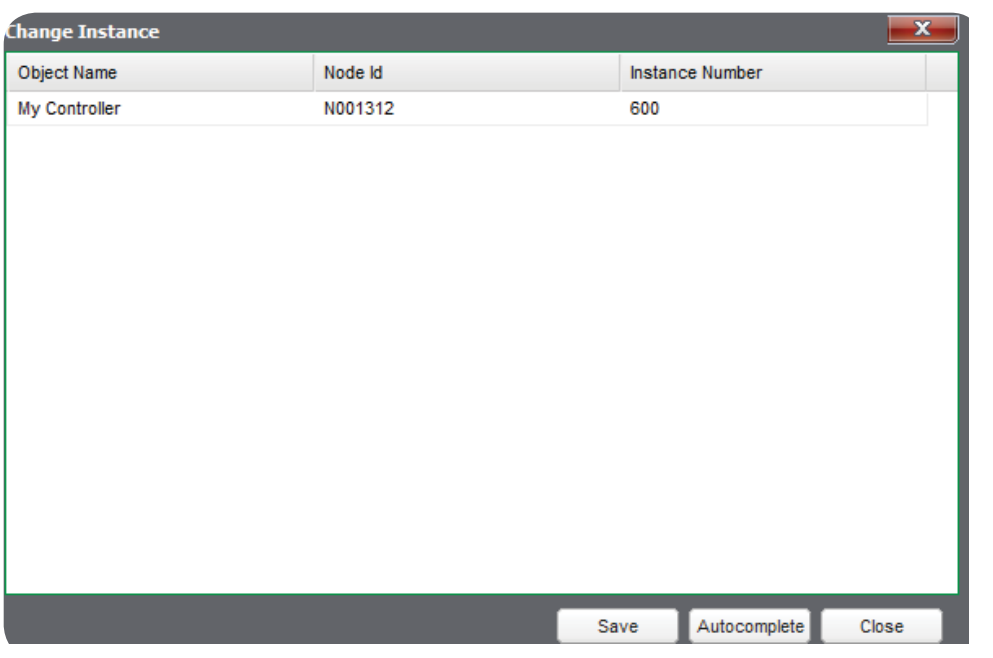

- 1. In **Devices** tab, click on your Manager.
- 2. From toolbar, select **Change any node instance number** icon. The **Change Instance** dialog shows.
- 3. Click in **Instance Number** field and type in a new instance number for Manager. The new instance number must conform to the following rules:
- It must be greater than or equal to 50.
- It must be less than or equal to 3999950.
- It must be a multiple of 50 (50, 100, 150, etc), otherwise the following error shows:

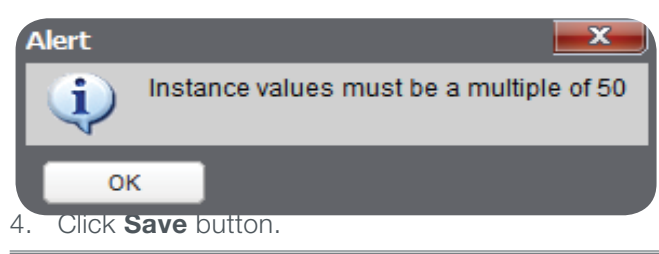

**NOTE:** The new instance number(s) may take time to propagate across the network. You may have to restart Building Expert to see your changes.

#### Setting up Managers in a ZigBee Network

Each MPM can be configured independently through ZigBee Settings (ZBC1) configuration object.

#### All settings should be configured when you are connected directly to the **Manager.**

**IMPORTANT:** Do not change **ZBC1** parameters on a remote Manager as you will lose communication with the Manager. Ensure **Coordinator** is selected for **Node Type.**

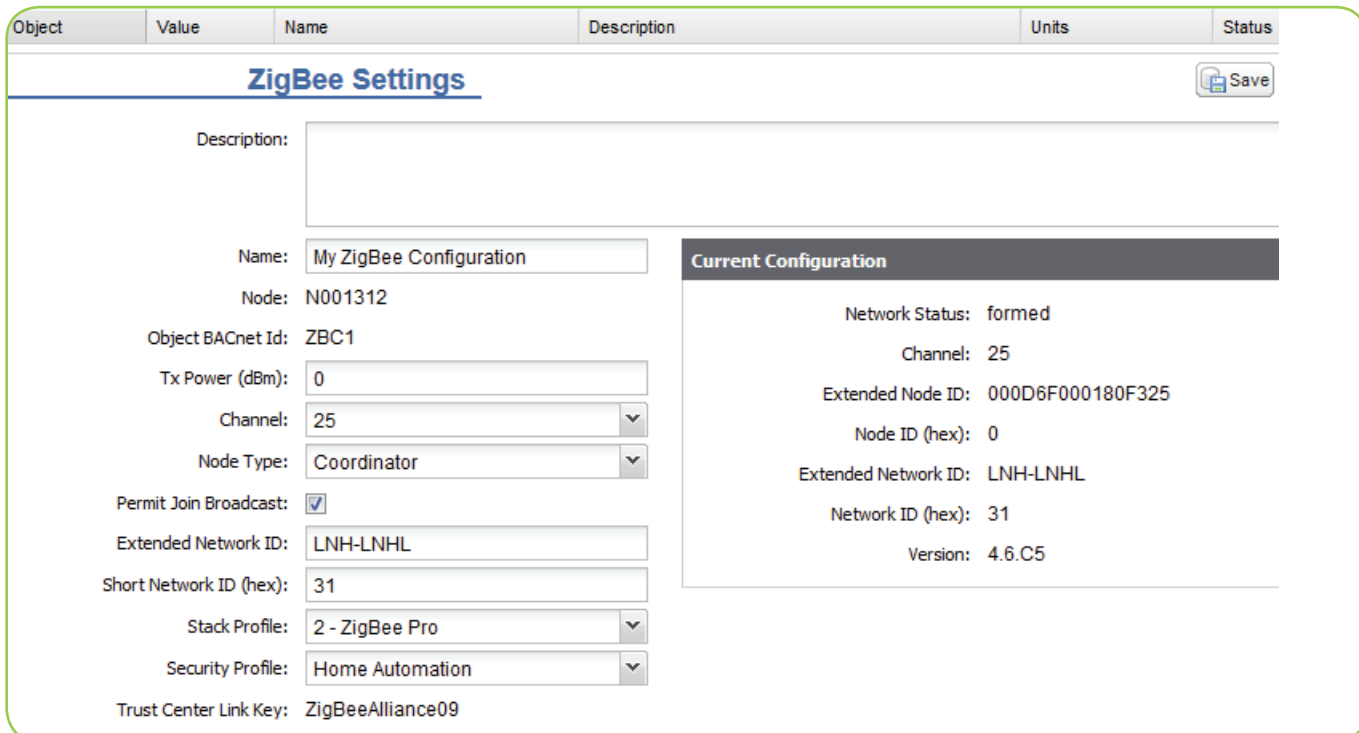

#### **ZigBee Roles**

In a ZigBee network, three types of devices are available:

- **1. ZigBee Coordinator:** heart of the network. There can be only one coordinator per network. Its role is to act as a trust center to allow and approve all routers and end devices attempting to join its network.
- **2. ZigBee Router:** link in the network. This route packets between other nodes, providing extended network range through a maximum of 30 hops. A router device is always set to 'On' to provide routes for other devices. It also acts as a parent for end devices.
- **3. ZigBee End Device:** only has the functionality to achieve a specific task and communicate with a parent node, either the coordinator or a router. Examples of end devices are SEC-TE smart terminal controller and a SED-0 smart wireless actuator.

The figure and table below show an example of network architecture for MPMs communicating over ZigBee.

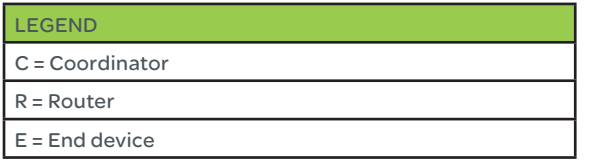

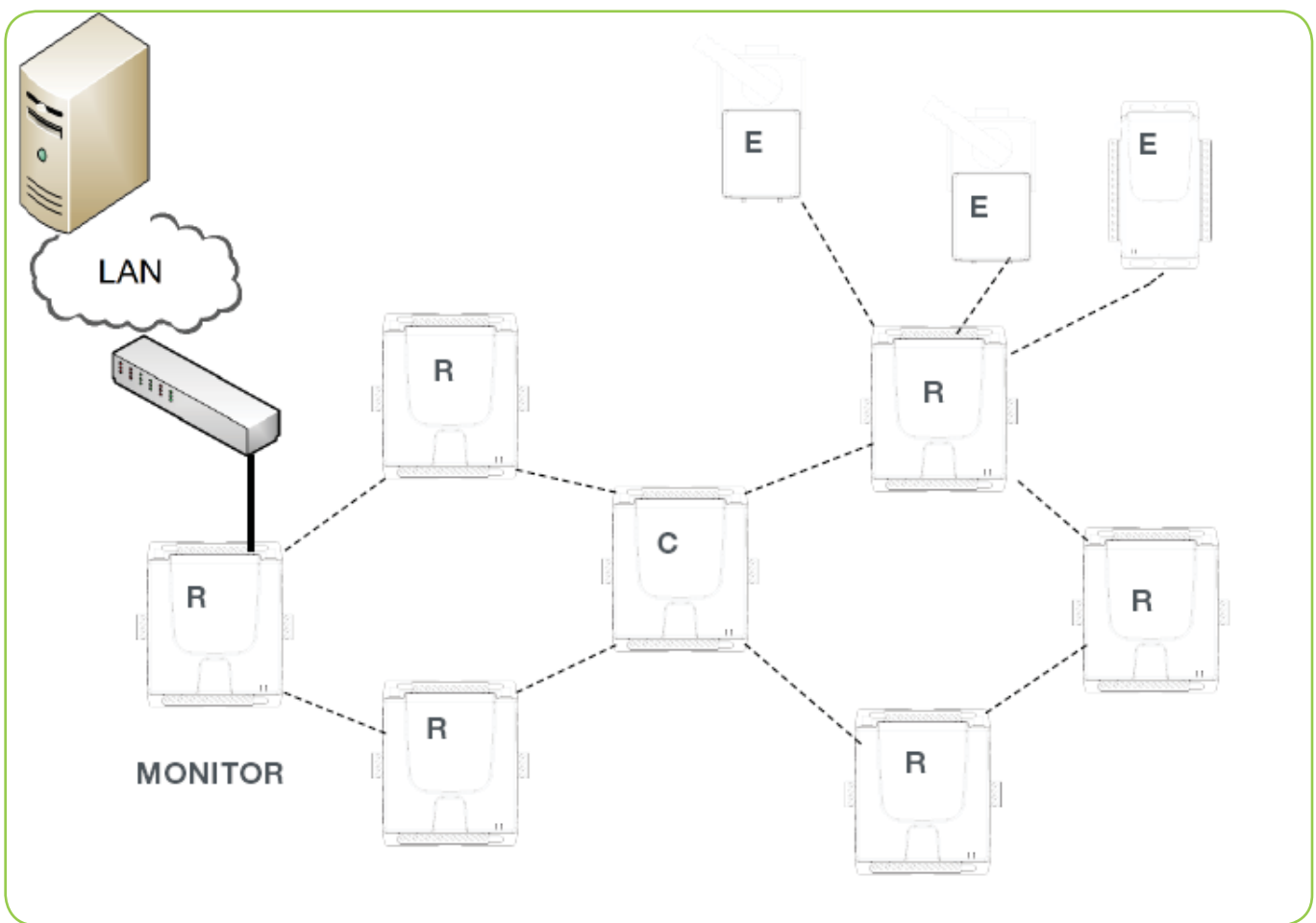

#### **Network Guidelines**

The table below provides the theoretical range between two controllers with a Zigbee radio.

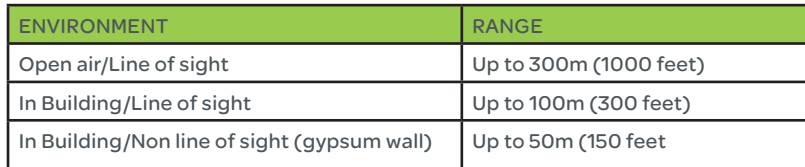

As a rule of thumb, you can estimate a dedicated ZigBee Manager can monitor up to 15 passive Managers performing typical control tasks (Air Handler/Fan Coil/VAV controls, Lighting controls, etc.).

Depending on your specific application, the monitor-to-router ratio may vary. Refer to https://documentation.smartstruxurelite.com for detailed deployment guidelines, or contact Small Business Systems customer support for a review of your application.

#### **Procedure - Configuring ZigBee Settings**

Form a ZigBee network among multiple Managers:

- 1. Enable ZigBee driver for each Manager on the network
- 2. In **Device** tab, click on your Manager.

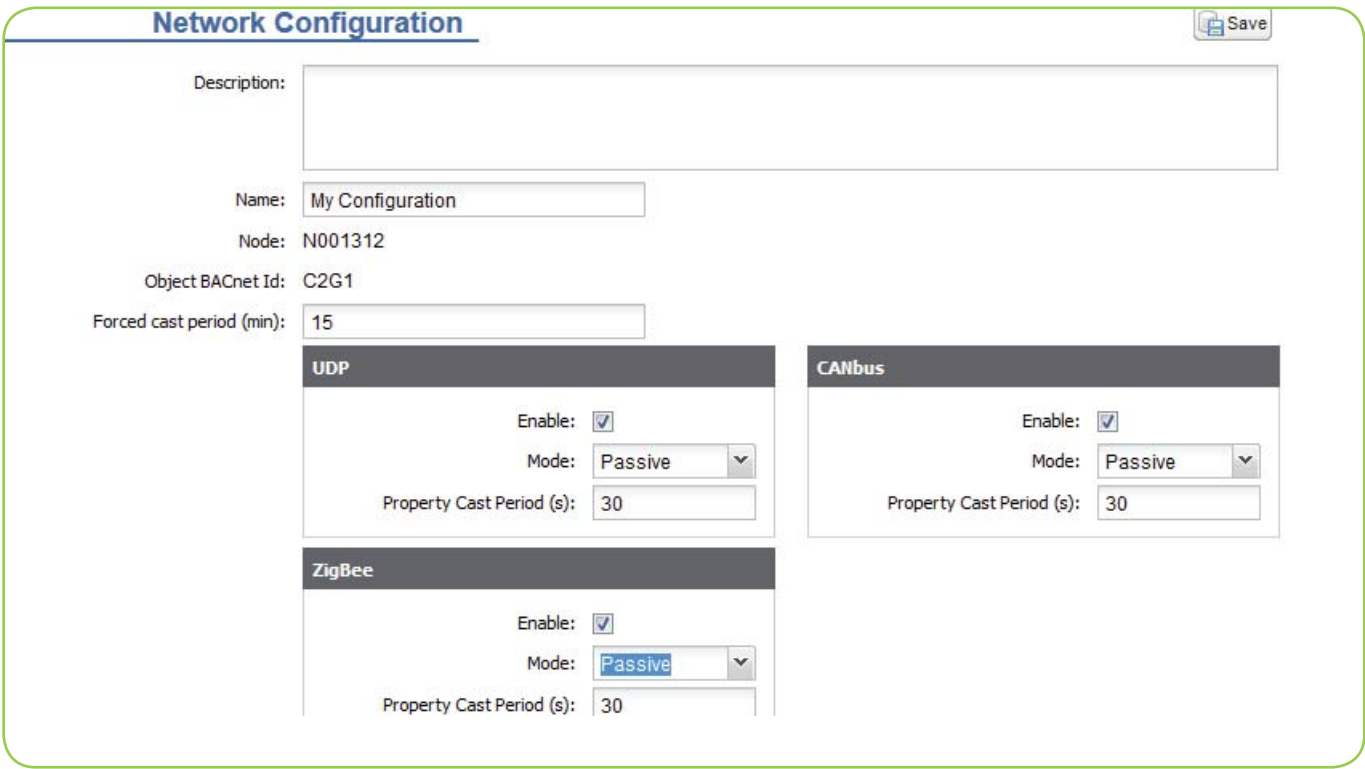

© 2013 Schneider Electric. All rights reserved. All brand names, trademarks, and registered trademarks are the property of © 2013 Schneider Electric. All rights reserved. All brand names, trademarks, and registered trademarks are the property of their respective owners. Information contained within this document is subject to change without notice. their respective owners. Information contained within this document is subject to change without notice

- 3. From Object panel, select **Communication Configuration (C2G1)**.
- 4. Ensure ZigBee **Enable** check box is selected.
- 5. Configure **Mode** parameters as follows:
- For Manager connected to your LAN, set **Mode** to Monitor
- For all other Managers, set **Mode** to Passive.

Set ZigBee Configuration parameters to common values for each Manager on the network.

- 1. In **Devices** tab, click on your Manager.
- 2. In Object panel, select ZigBee Configuration (ZBC1). **ZigBee Settings** shows.

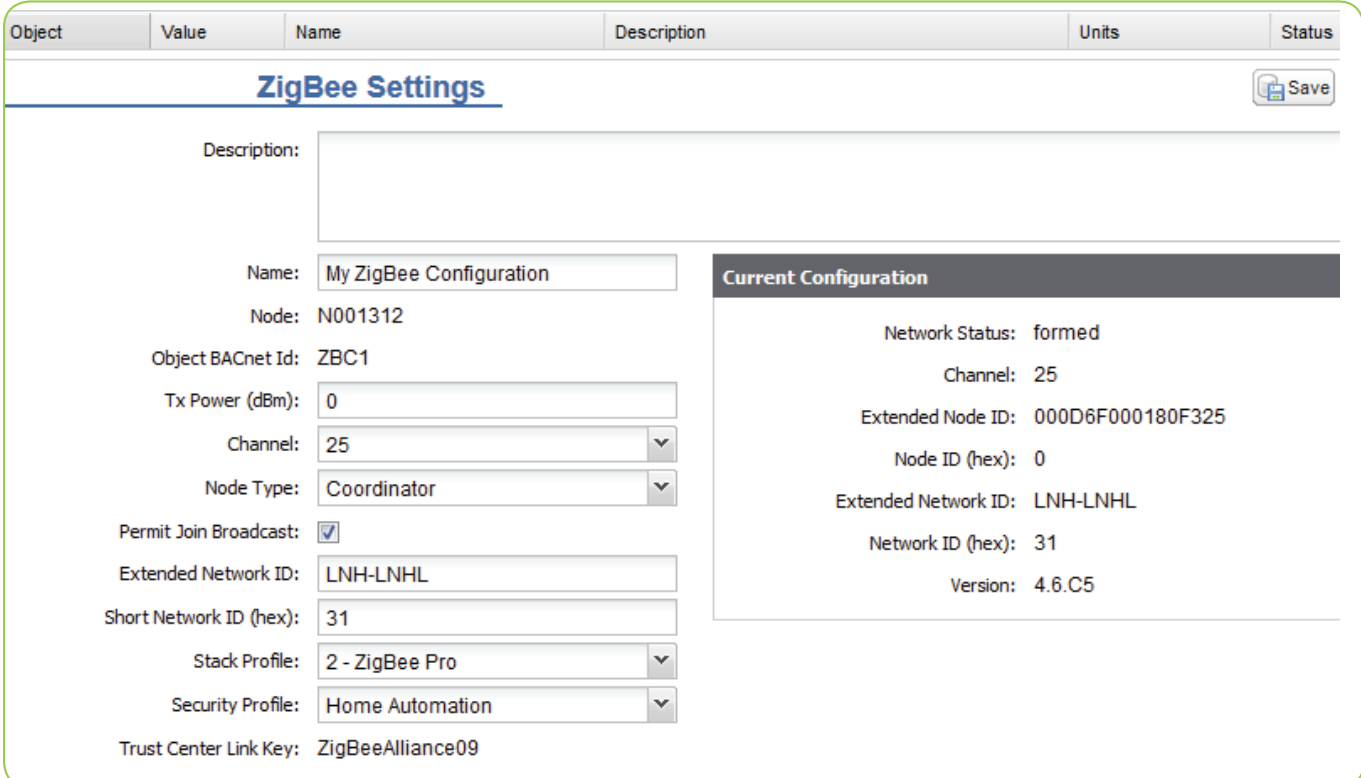

1. In ZigBee Settings window, configure parameters according to the table below.

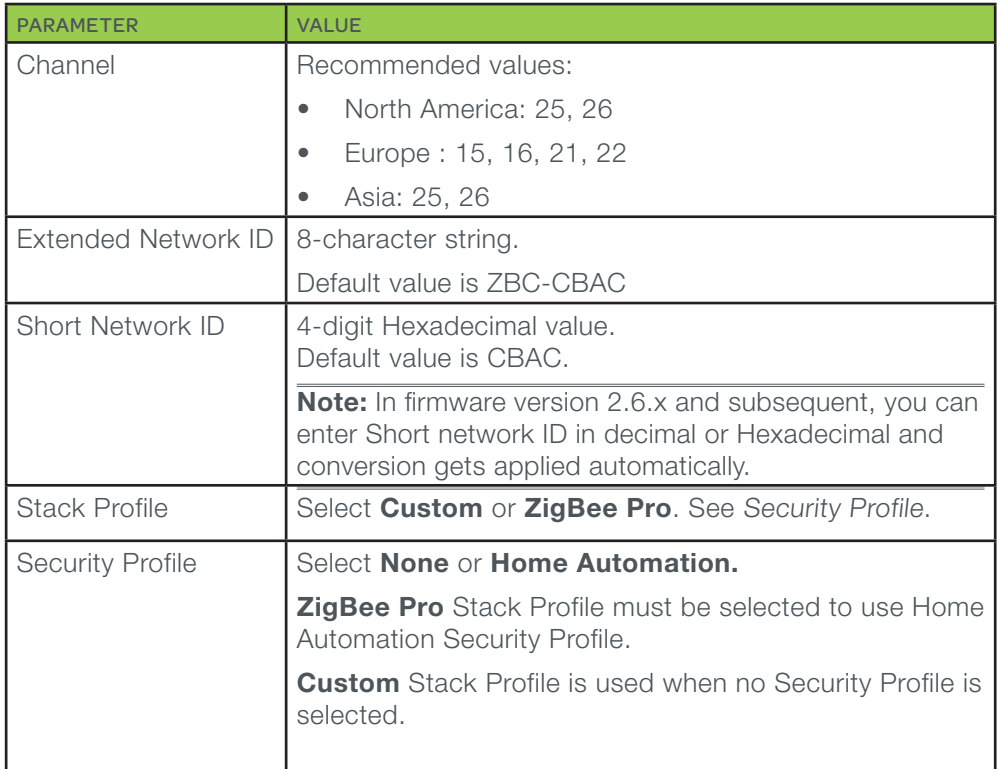

- 2. Set **Node Type** of only one Manager to be a network coordinator. For ease of operation, it is recommended to use the network monitor as coordinator.
- 3. During commissioning of your Manager, leave **Permit Join** check box selected. "Permit Join" on page 23.

#### **Permit Join**

The Permit Join feature allows control of the Managers or Devices to join any ZigBee network.

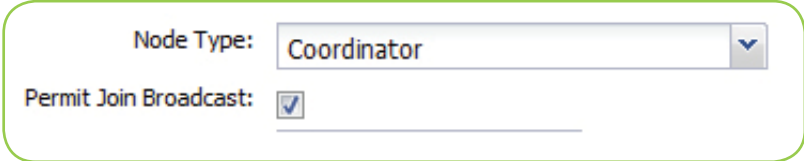

The Permit Join feature is set only on the ZigBee Coordinator. As a result, the **Permit Join Broadcast** check box appears only if the **Node Type** selected is Coordinator.

When **Permit Join Broadcast** is activated (checked), a broadcast is sent periodically to all routers on the network letting them know it is possible to join the network.

Conversely, if **Permit Join Broadcast** is deactivated (unchecked), a broadcast gets sent periodically to prevent routers to let any device join the network.

This feature is useful for joining End Devices to a specific network when more than one ZigBee network is formed in a specific environment.

In normal operation, **Permit Join Broadcast** should be left unchecked on all coordinators, and checked only during commissioning or when adding a new Manager, Gateway, or End Device to the network.

#### Setting up Managers in a CANbus Network

#### **CANbus Roles**

All Managers in a CANbus network have the same status.

#### **Network Guidelines**

The below figure describes how to chain-link three managers.

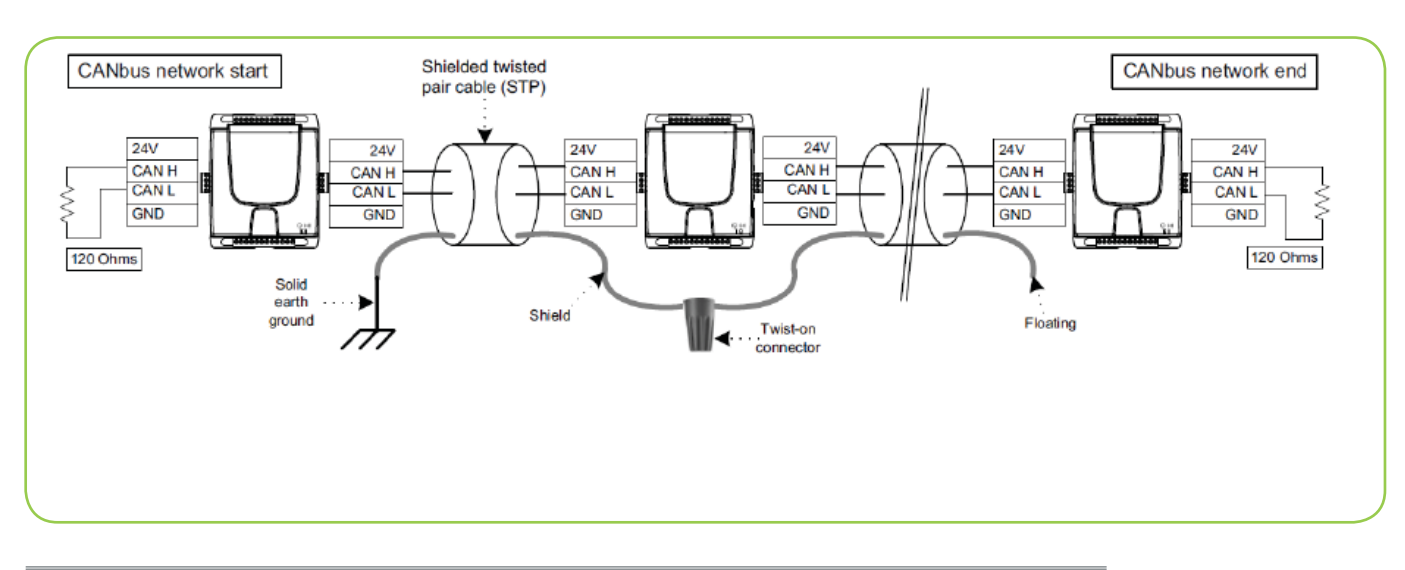

**IMPORTANT**: You must use shielded twisted pair cables as well as three-wire shielded cable. Always solid earth ground each Manager in the CANbus network!

Use the STP cabling to connect the  $+$  and  $-$  pins of the CANbus port of the Managers, and ground the shield of the STP cabling of the first Manager to the solid earth ground. Only the first Manager should have the shield grounded. The shield must be left floating at the other end. Never ground the shield of a network in more than one place along the network. If the shield is connected to two different ground potentials, the resulting current will induce noise into the CANbus network.

**IMPORTANT:** Star networks are not acceptable. CANbus networks must be linear.

The CANbus ports of Managers operate by default at 250kbps and may be configured at 125 and 500kbps.

CANbus transfer rate is proportional to total chain-link length:

- 125Kbps: Up to 500m (1500 feet)
- 250kbps: Up to 250m (750 feet)
- 500kbps: Up to 100m (300 feet)

Changing the CANbus speed is not applied immediately. When changing the CANbus bitrate, save the Manager DB and then reset the Manager.

As a rule of thumb, you can estimate that a dedicated CANbus Manager can monitor up to 15 passive Managers performing typical control tasks such as Air Handler/Fan Coil/ VAV controls and Lighting controls.

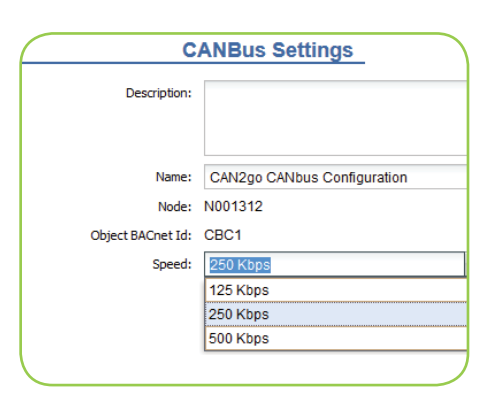

© 2013 Schneider Electric. All rights reserved. All brand names, trademarks, and registered trademarks are the property of © 2013 Schneider Electric. All rights reserved. All brand names, trademarks, and registered trademarks are the property of their respective owners. Information contained within this document is subject to change without notice. their respective owners. Information contained within this document is subject to change without notice

#### **CANbus Settings**

CANbus settings are accessible via CANbus Configuration (CBC1) object.

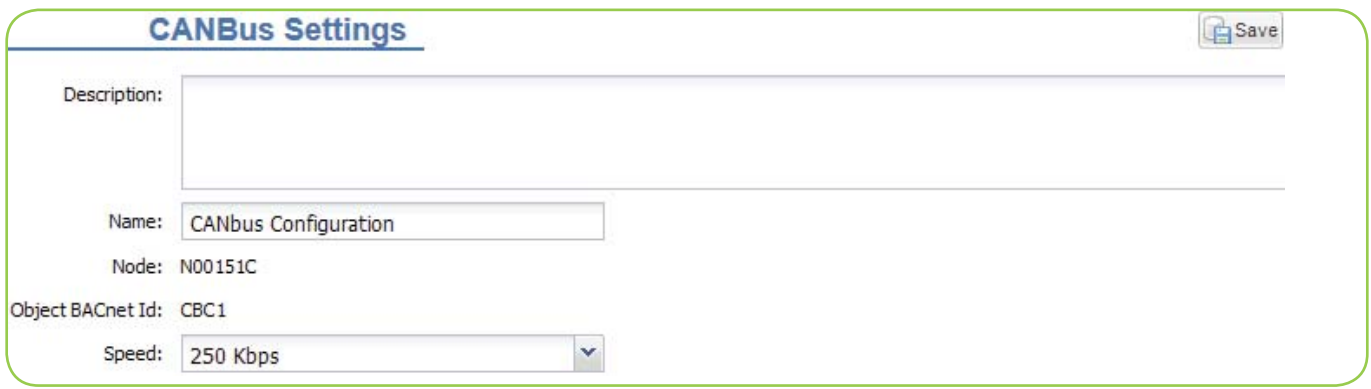

**NOTE:** The CANbus speed of all Managers on a network must be the same to enable network communication.

# Setting up Managers in a UDP Network

#### **UDP Roles**

There are no roles specific to a UDP network.

#### **Network Guidelines**

In a UDP network, all Managers must be connected to the same LAN, and their individual IP addresses must share the same subnet.

As a rule of thumb, you can estimate a dedicated UDP Manager can monitor up to 15 passive Managers performing typical control tasks such as Air Handler/Fan Coil/VAV controls and Lighting controls.

Refer to "UDP Settings" on page 26 to set-up your UDP Settings.

#### **Procedure - UDP Settings**

- 1. In **Devices** tab, select your Manager.
- 2. From **Object** panel, select **C2G1** object.
- 3. In **UDP** box, ensure **Enable** is selected.

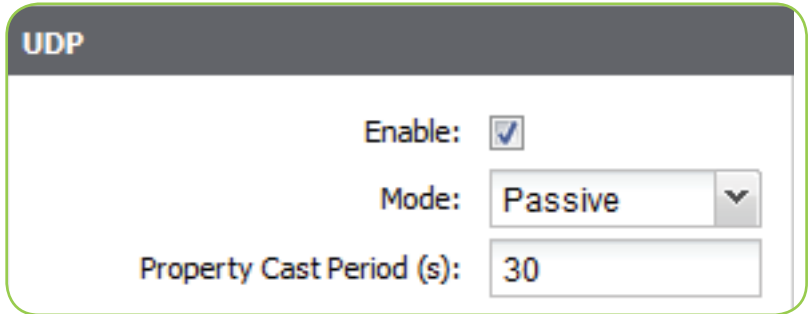

- 4. Click **Save** button.
- 5. From **Object** panel, select **Ethernet Communication (ETH1)** object.
- 6. In IP field, enter IP address for your Manager.
- 7. Click **Save** button.
- 8. Repeat steps 1 7 for all Managers on your UDP network. Ensure they are part of the same subnet and are assigned unique IP addresses.

# Visualizing Inter-manager Network Communication

From the monitor of a network, you can visualize the communication on a network. This is used to confirm a passive node is communicating properly, or verify a new passive node joined the network.

#### **Procedure - Verify Network Communication**

- 1. In **Devices** tab, right-click your Manager and choose **Show Com Log**.
- 2. Check **drive** and **stack** boxes for protocol of your network. The figure below shows.

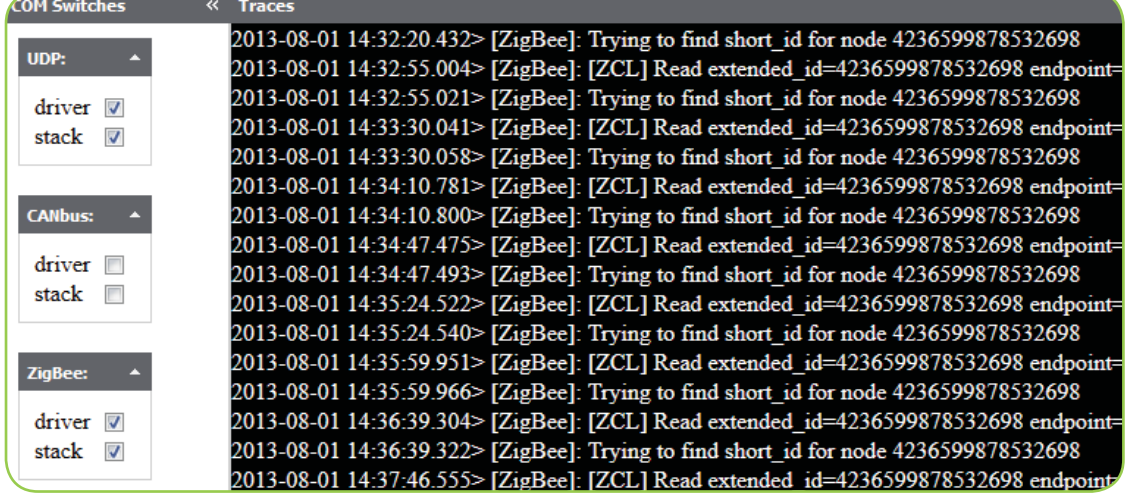

- 3. Press **Scan for new nodes added to the network** to initiate communication if you do not see communication on network.
- 4. After visualization is completed, uncheck **drive** and **stack** boxes.

For more information and documentation visit:

# documentation.smartstruxurelite.com